#### **User Manual for EaseUS MS SQL Recovery**

#### **Welcome**

**EaseUS MS SQL Recovery** is an easy-to-use application designed to repair corrupt table structure of Microsoft SQL Server database (MDF) files and recover deleted or lost data/table in a safe and non-destructive manner. It uses powerful algorithms to perform thorough scan of MDF file so as to recover as much data as possible.

### **Getting Started**

Before using **EaseUS MS SQL Recovery**, let us have a basic idea of what the software does, system requirement and steps to run the software, activate the software, etc. This way you will be able to use the software more efficiently.

#### **Hardware Requirements**

Hard Disk: At least 100 MB of free disk space

**RAM:** 2 GB minimum (4 GB recommended)

#### **System Requirements**

Windows XP® Windows Vista® Windows® 7 Windows® 8 Windows® 8.1 Windows® 10 Windows® Server 2000 Windows® Server 2003 Windows® Server 2008 Windows® Server 2012 Windows® Server 2016

#### **Supported MS SQL Versions**

MS SQL Server 2019

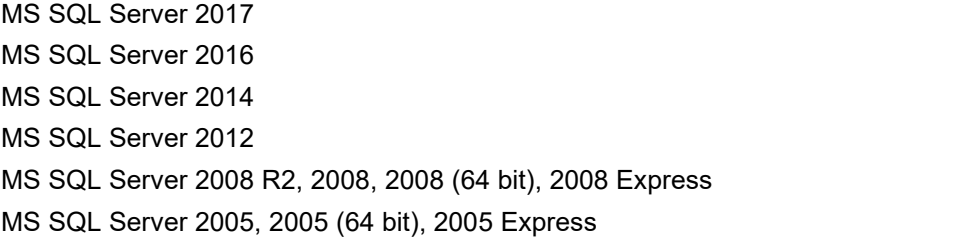

## **Activation**

Install and run the trial version, click **shopping cart icon**, input the license code and complete the activation.

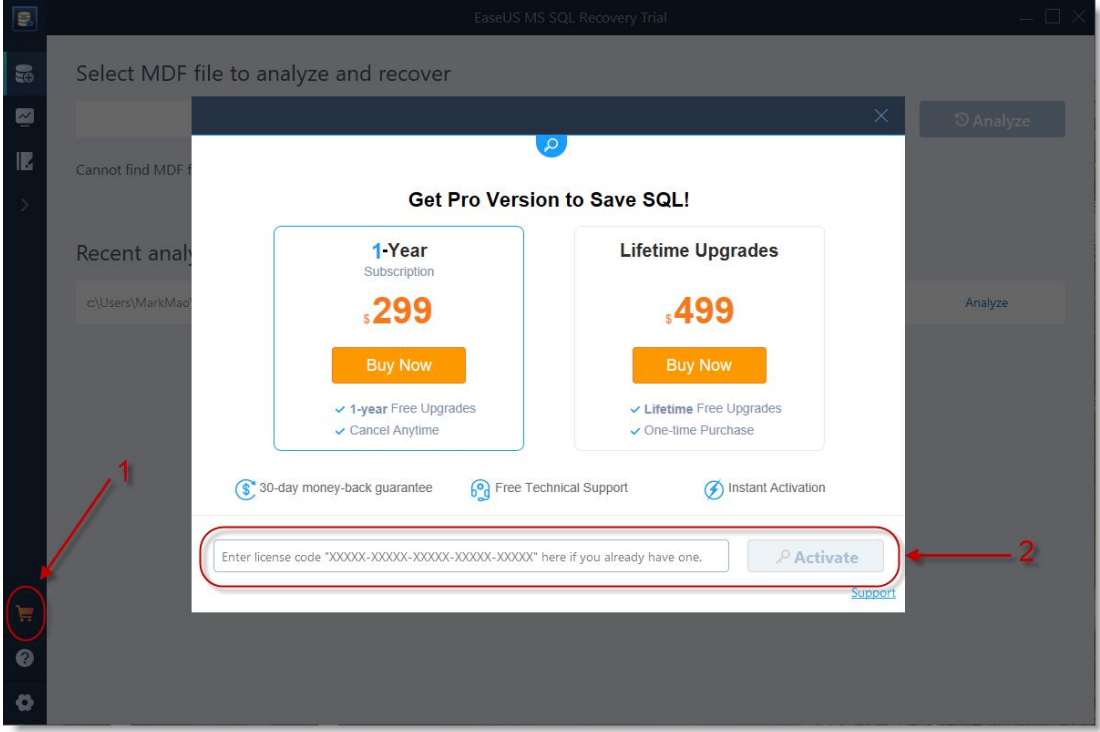

# **Repair Damaged MS SQL Database**

1. After running the software, you will get this prompt if your computer has MS SQL Server installed.

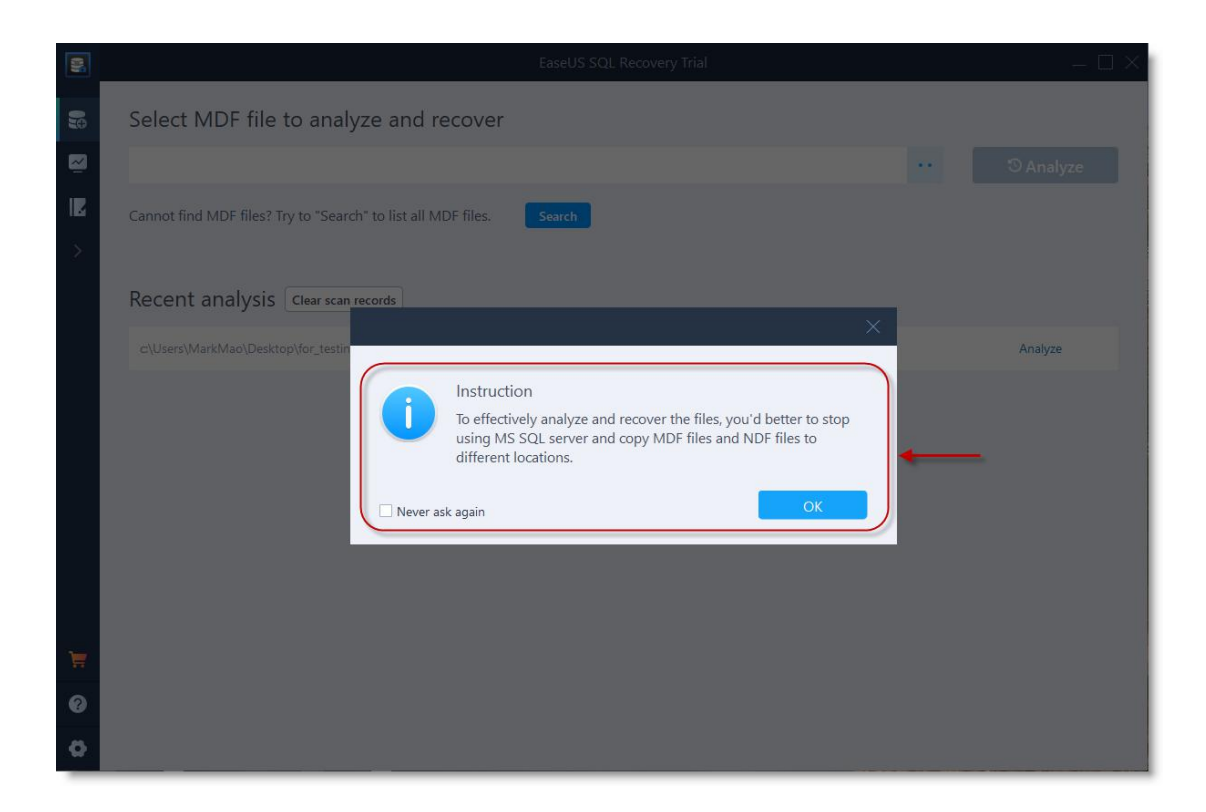

2. Click "**Start**" -> "**Microsoft SQL Server**" -> "**SQL Server Configuration Manager**", choose **SQL Server Services** and right click on **SQL Server** to stop it.

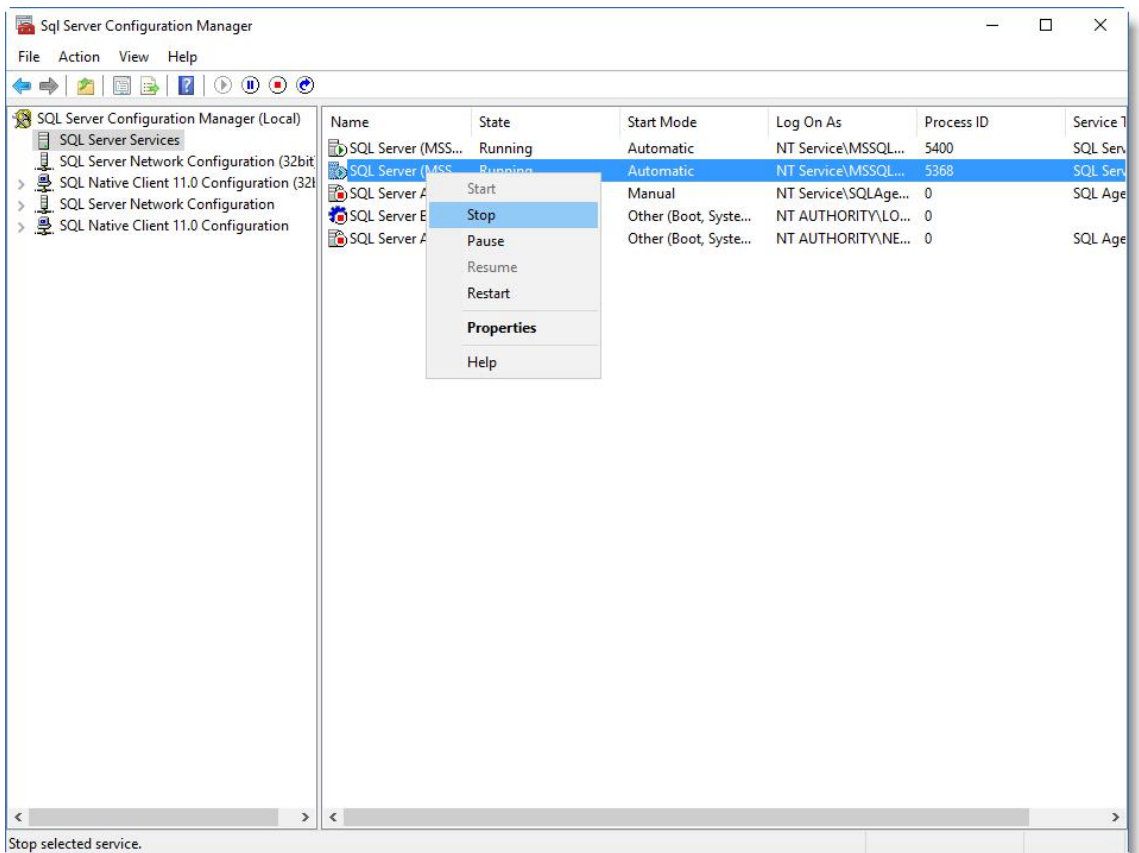

Or input command line in **CMD** to stop the service:

#### **net stop MSSQLSERVER**

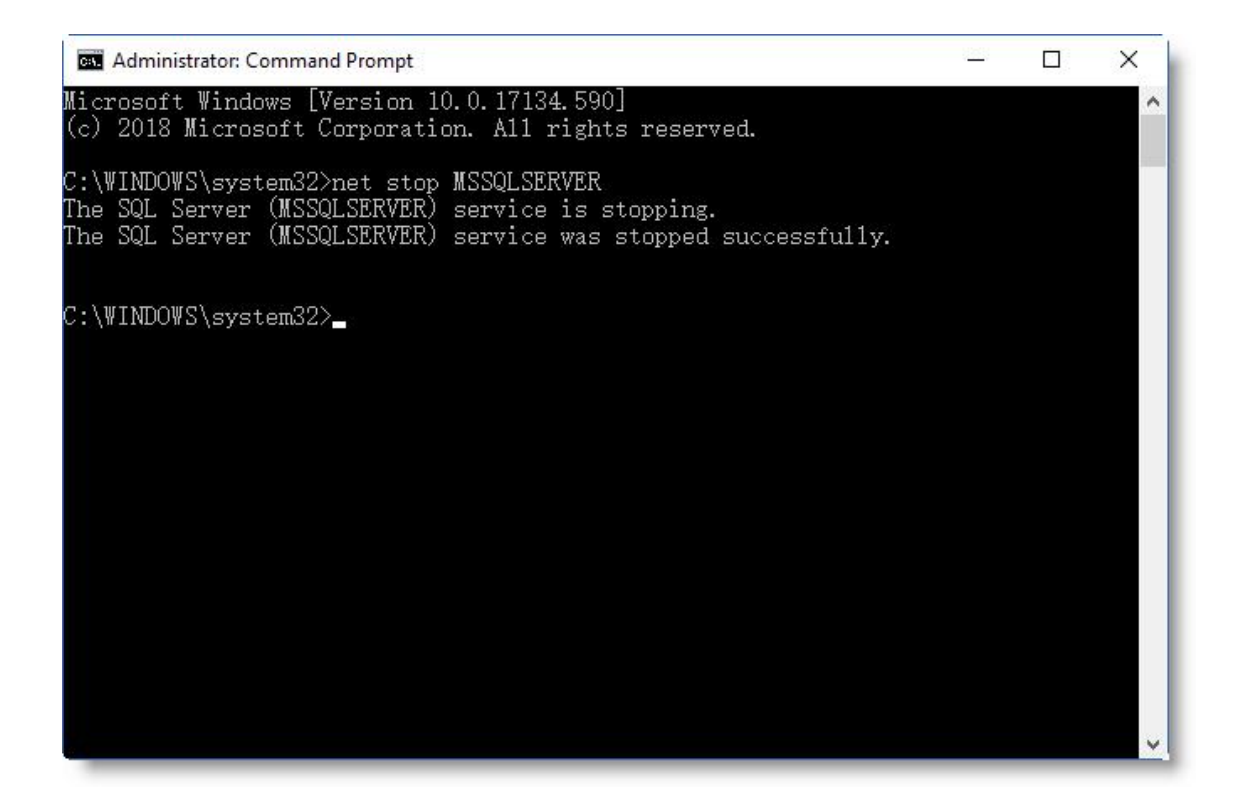

3. Click "**..**" button and **Browse** the .mdf file, or click **Search** to find it on your computer.

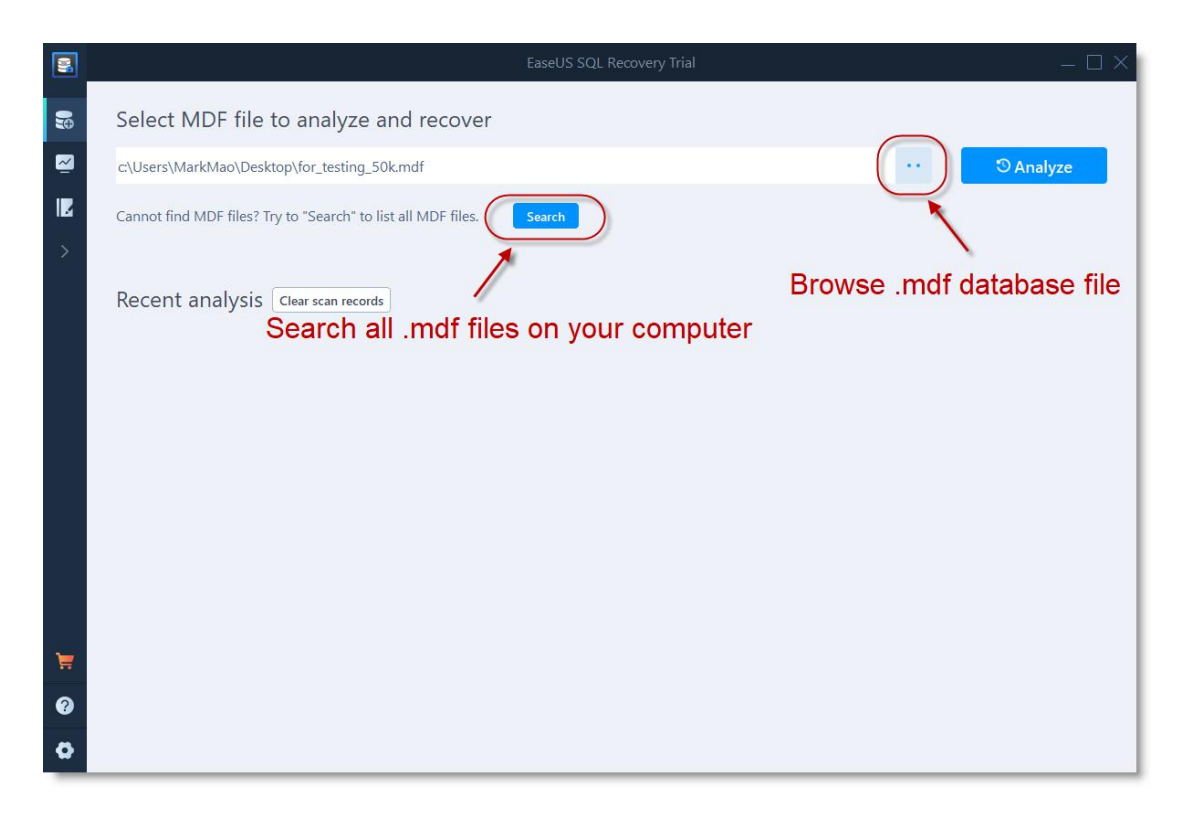

4. Select the right database and click **Analyze** to start the recovery.

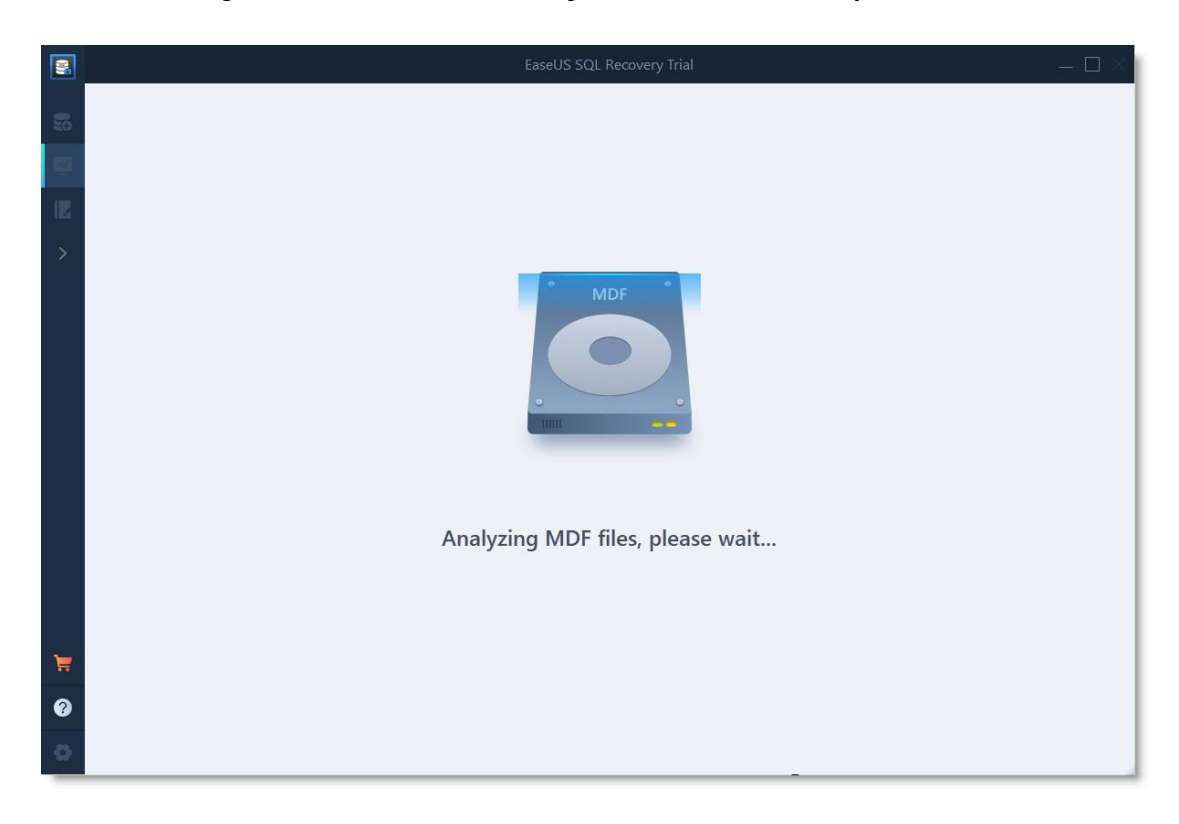

5. You are able to view the content of the database after recovery.

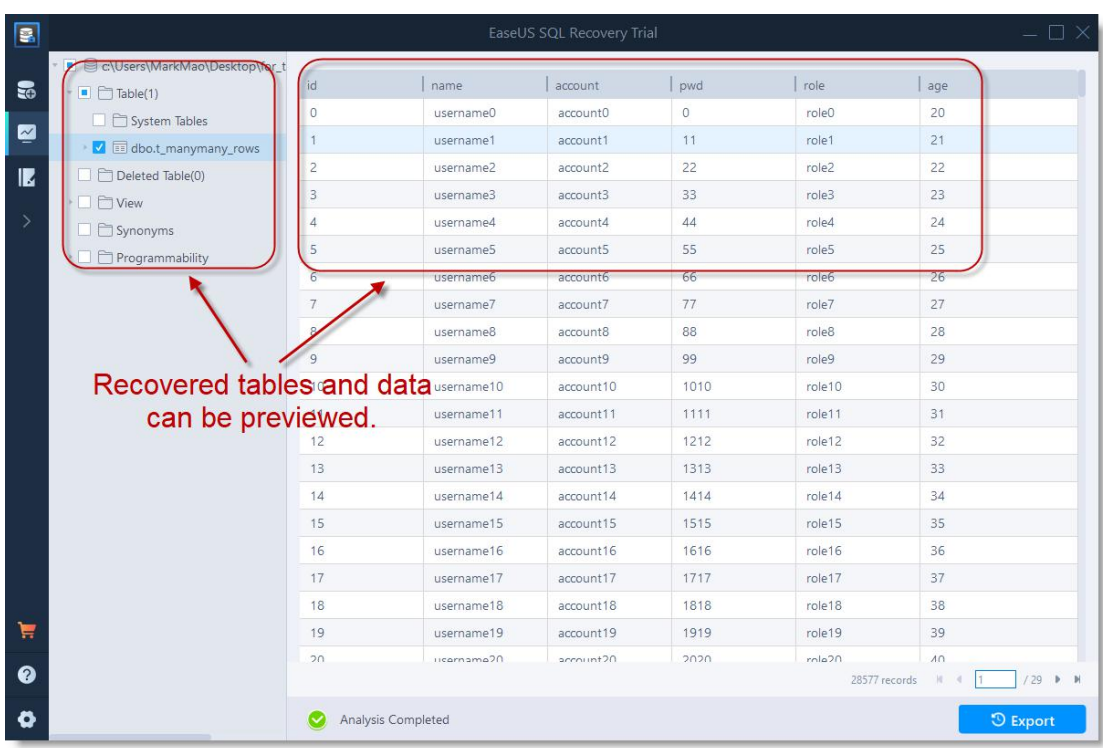

6. Click "**Export**" and save it as a new database or export to the existing database. You can also export it to SQL script file.

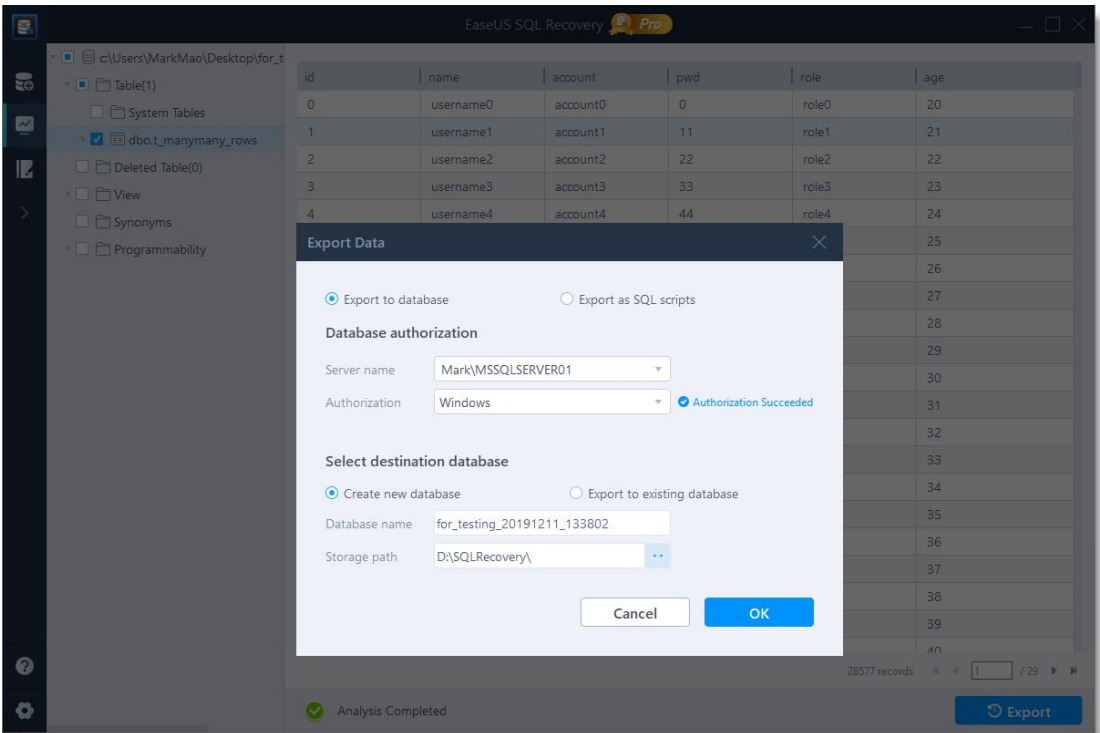

7. Restart SQL Server service and verify the recovered database.